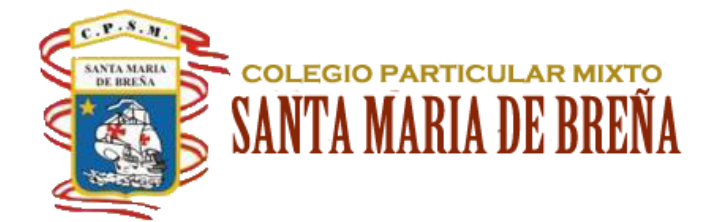

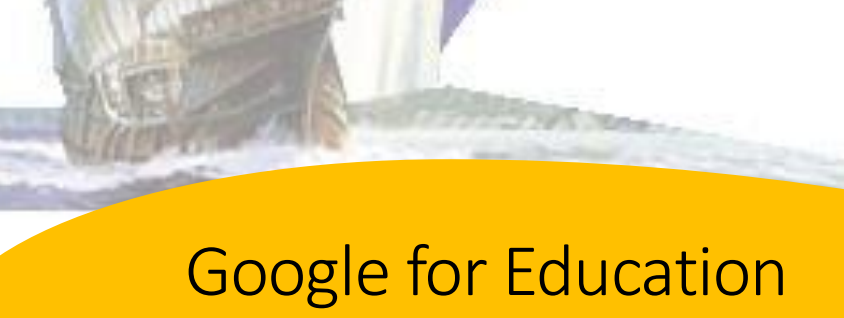

Ayuda del Alumno Por: CNeyra

### Contenido

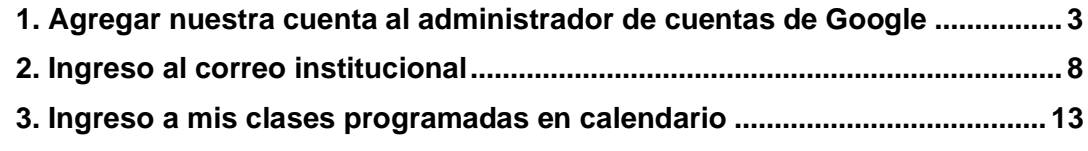

## <span id="page-2-0"></span>**1. Agregar nuestra cuenta al administrador de cuentas de Google**

Paso 1 Paso 1

Abrir su navegador de internet

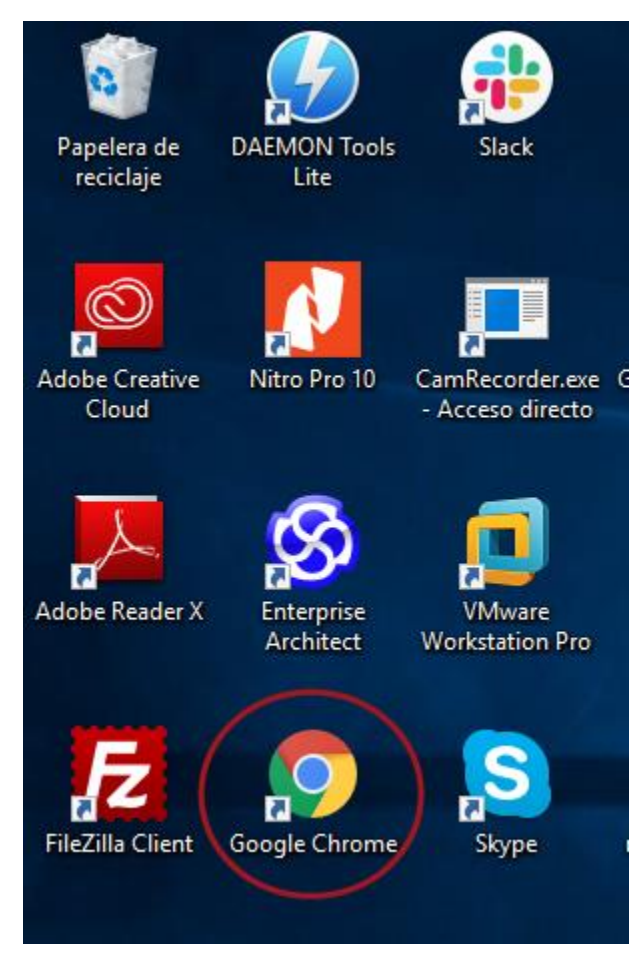

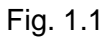

Ingrese en su navegador el siguiente link: <https://www.santamariadebrena.edu.pe/> Que lo llevara a la página del colegio.

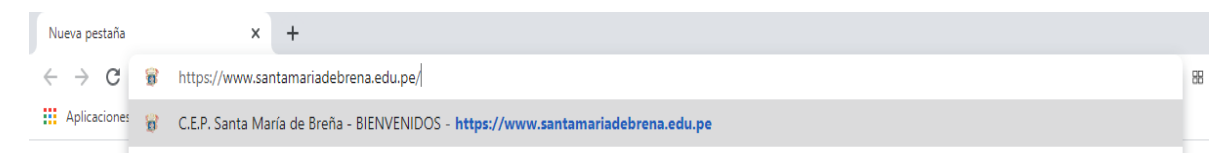

En la parte inferior derecha de la página del colegio Santa María de breña existe un enlace directo al sitio **google acount:** [https://accounts.google.com/.](https://accounts.google.com/) **Ver fig. 1.3**

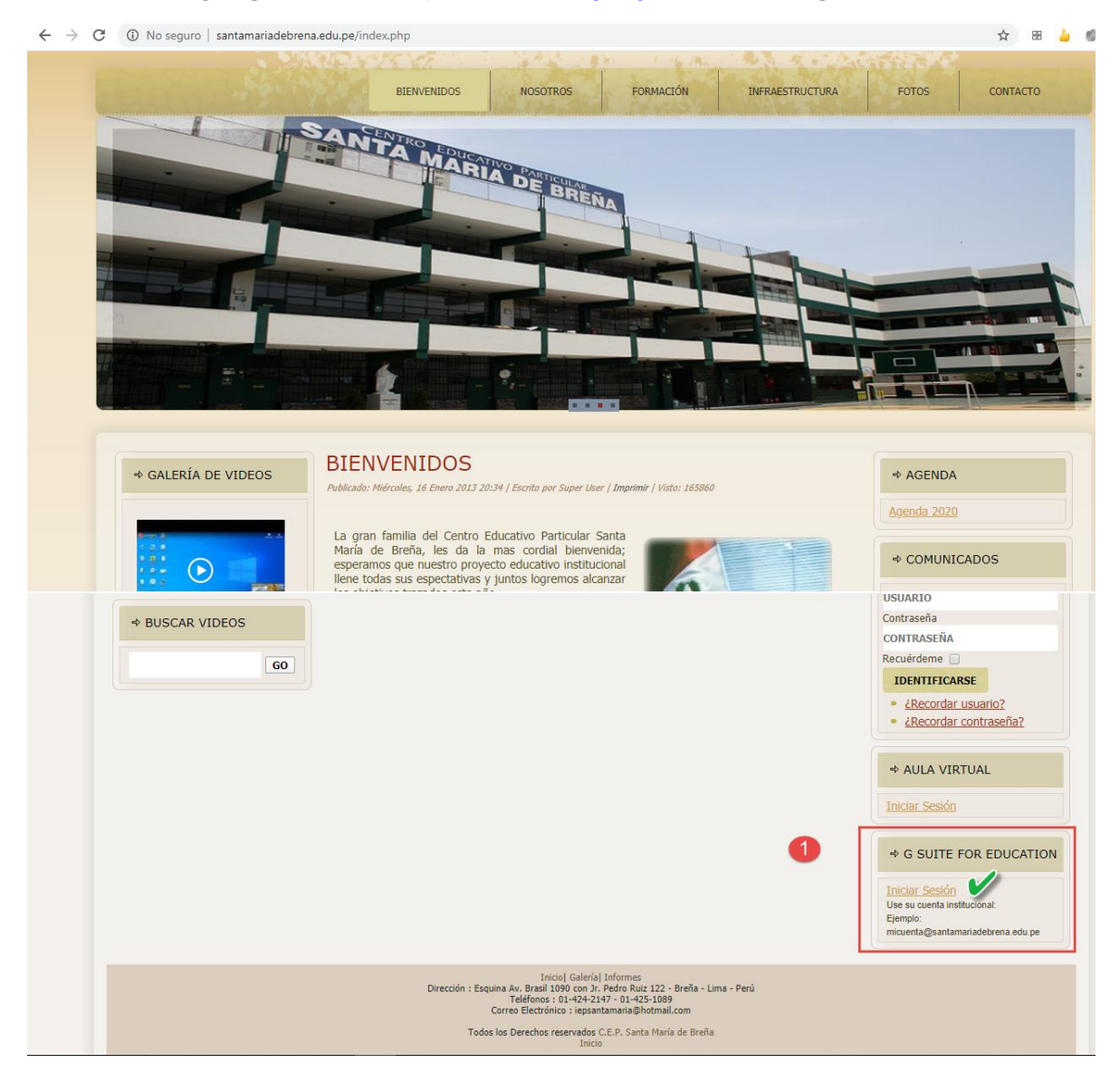

**Fig. 1.3**

**Nota: también puede ingresar a su cuenta pegando el siguiente link de google acount en su navegador:** [https://accounts.google.com/.](https://accounts.google.com/)

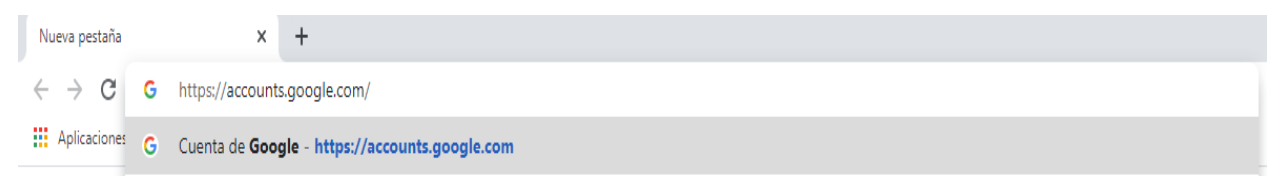

En el caso que ya tengamos una cuenta particular guardada en nuestro navegador nos aparecerá una imagen como la siguiente.

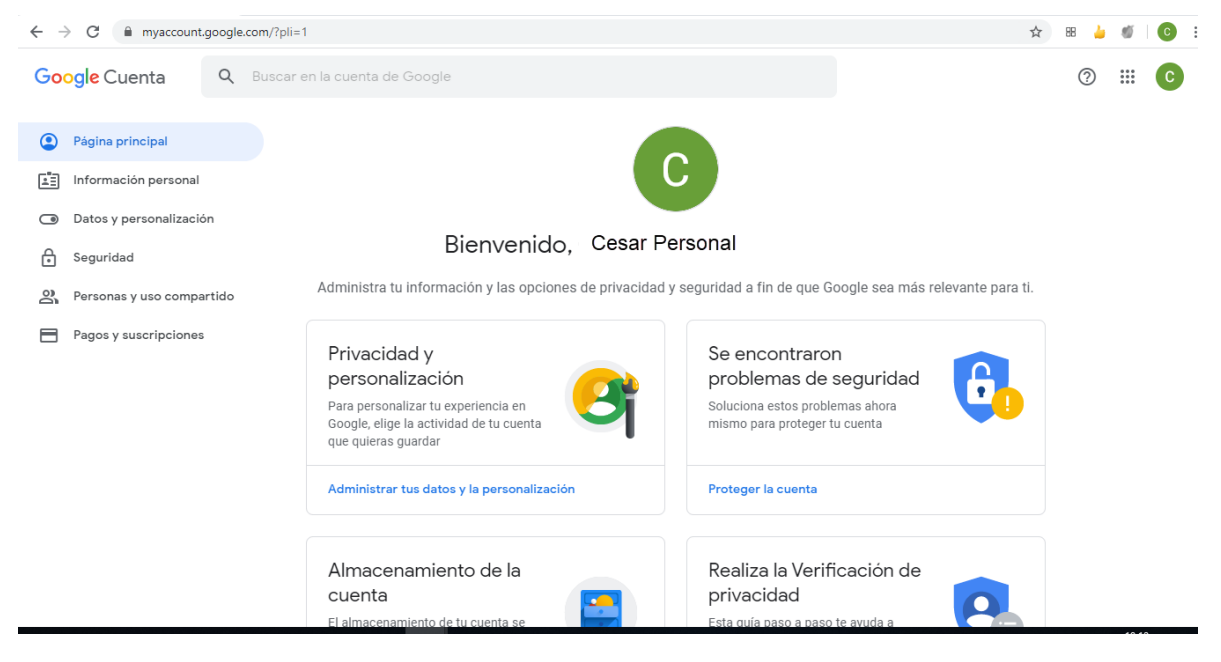

**Fig. 1.5**

Pulsamos el botón de nuestro avatar que se encuentra en la parte superior derecha de nuestra cuenta para luego seleccionar el botón **Agregar Otra cuenta. ver Fig. 1.6**

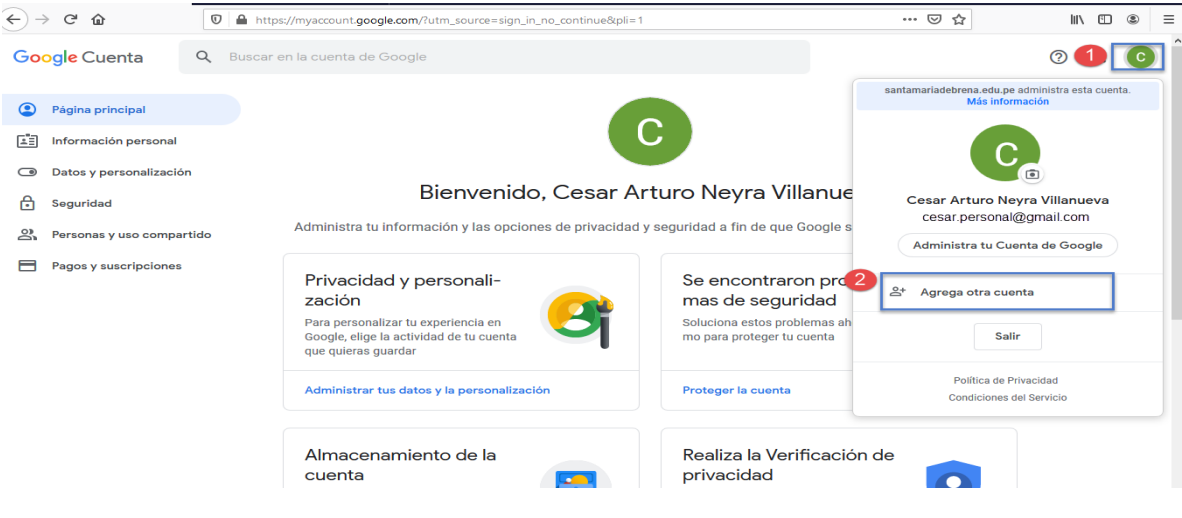

**Fig. 1.6**

**Nos aparecerá la ventana donde debemos ingresar el nuevo correo tal como se muestra en la Fig. 1.7**

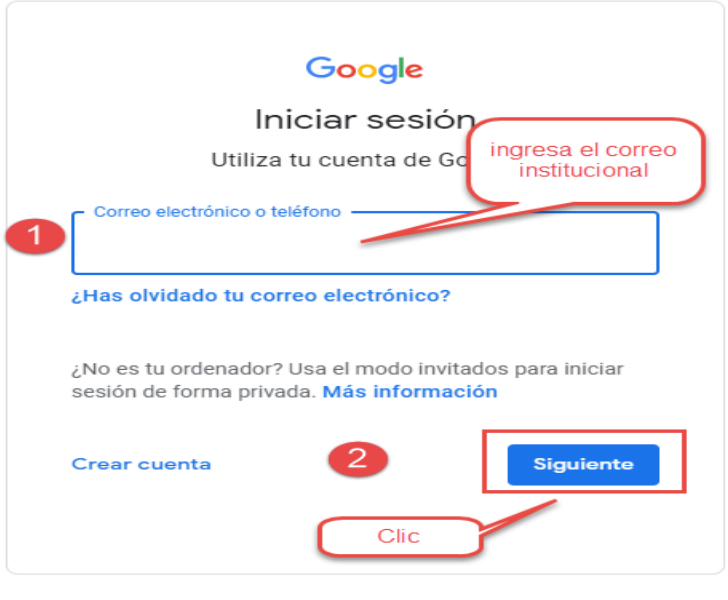

**Fig. 1.7**

### **Paso 4**

**comprobamos nuestra cuenta guardada en nuestro navegador, luego de haber ejecutado el paso anterior ingresaremos a nuestra cuenta y en la parte superior derecha nos aparece el avatar de nuestra cuenta, si damos clic sobre esta, podemos ver que cuentas tenemos guardadas.**

**Ver fig. 1.8**

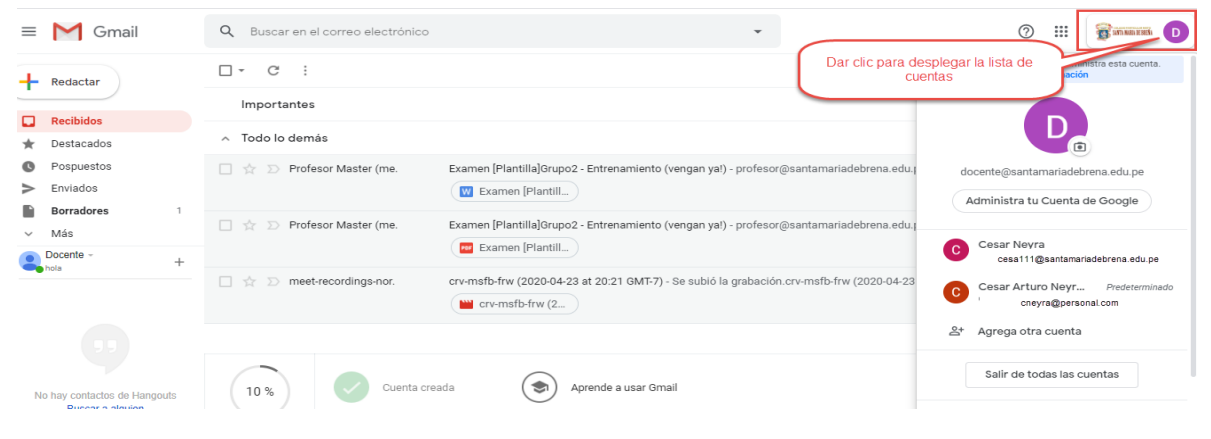

**Fig. 1.8**

**Nota: para cambiar entre nuestras cuentas registradas, solo debe hacer clic en nuestro avatar y en el desplegable nos aparece las opciones para seleccionar las cuentas:**

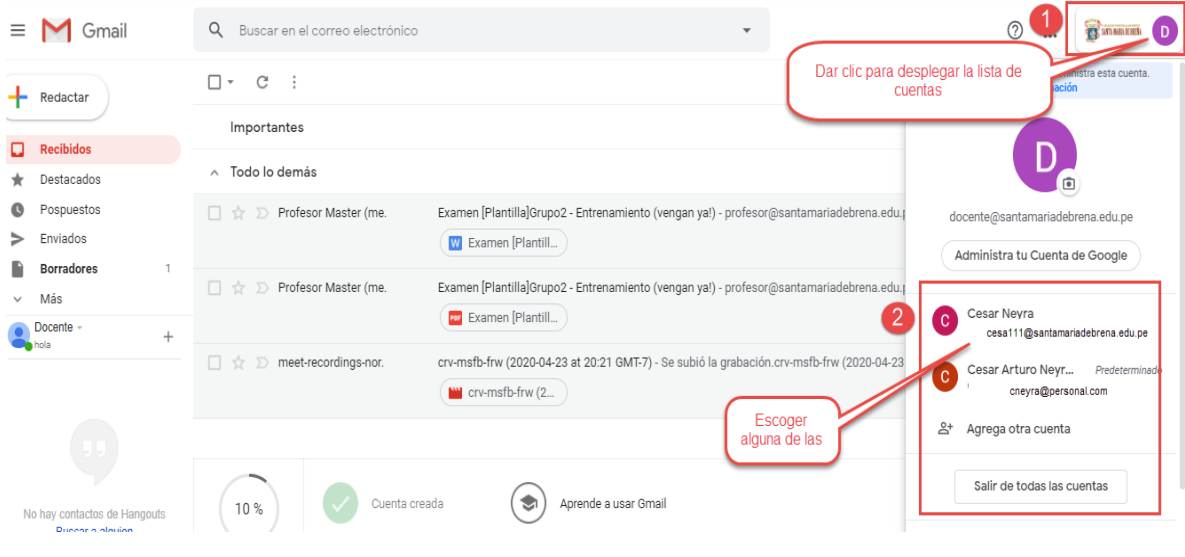

**Fig. 1.9**

# **2. Ingreso al correo institucional**

<span id="page-7-0"></span>Paso 1. Paso 1

Abrir su navegador de internet

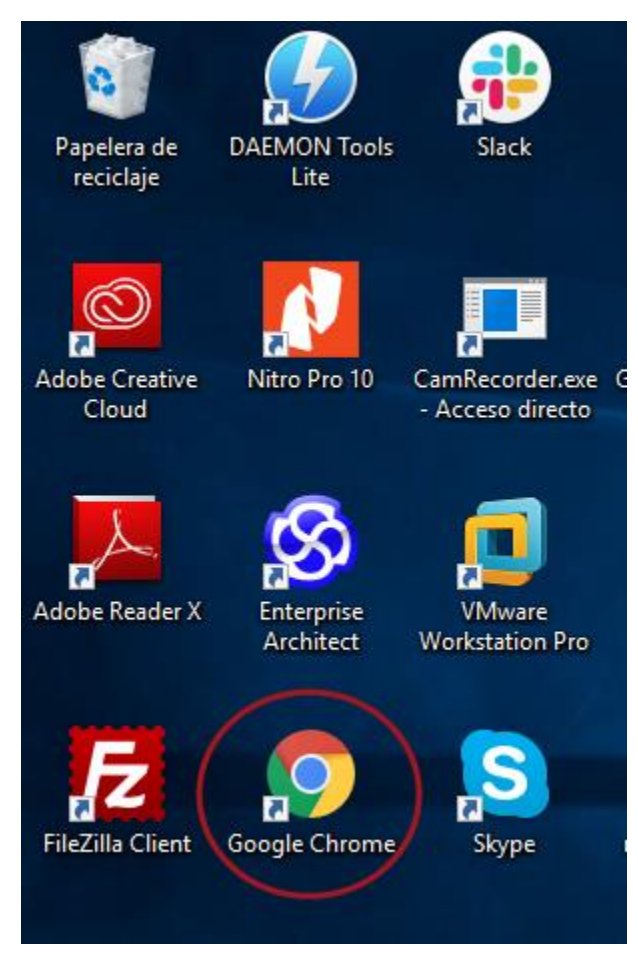

**Fig. 2.1**

Ingrese en su navegador el siguiente link: <https://www.santamariadebrena.edu.pe/> Que lo llevara a la página del colegio.

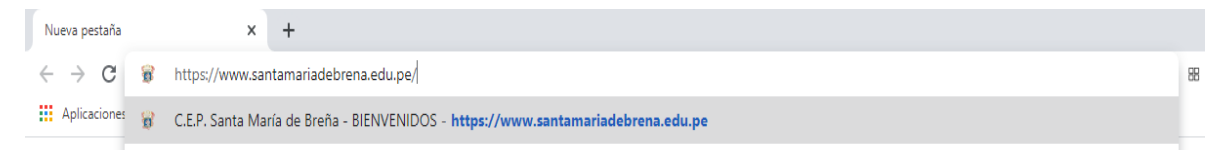

**Fig. 2.2**

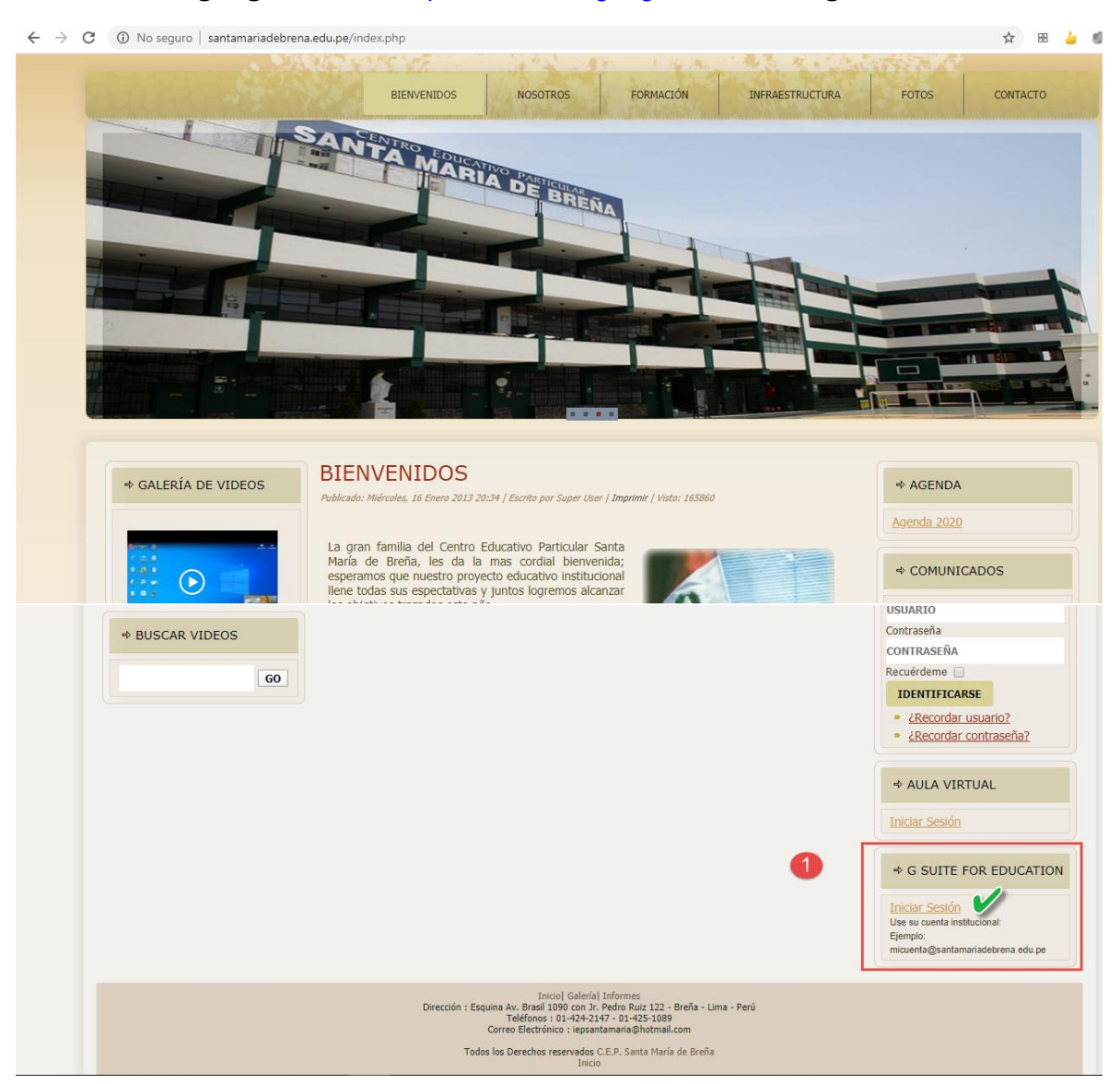

En la parte inferior derecha de la página del colegio Santa María de breña existe un enlace directo al sitio **google acount:** [https://accounts.google.com/.](https://accounts.google.com/) **Ver fig. 2.3**

**Fig. 2.3**

**Nota: también puede ingresar a su cuenta pegando el siguiente link de google acount en su navegador:** [https://accounts.google.com/.](https://accounts.google.com/)

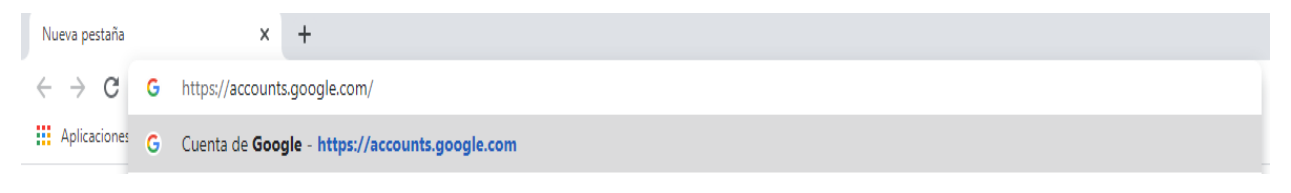

Ingrese a su cuenta de correo institucional y su clave, ver **fig. 2.5** de ejemplo:

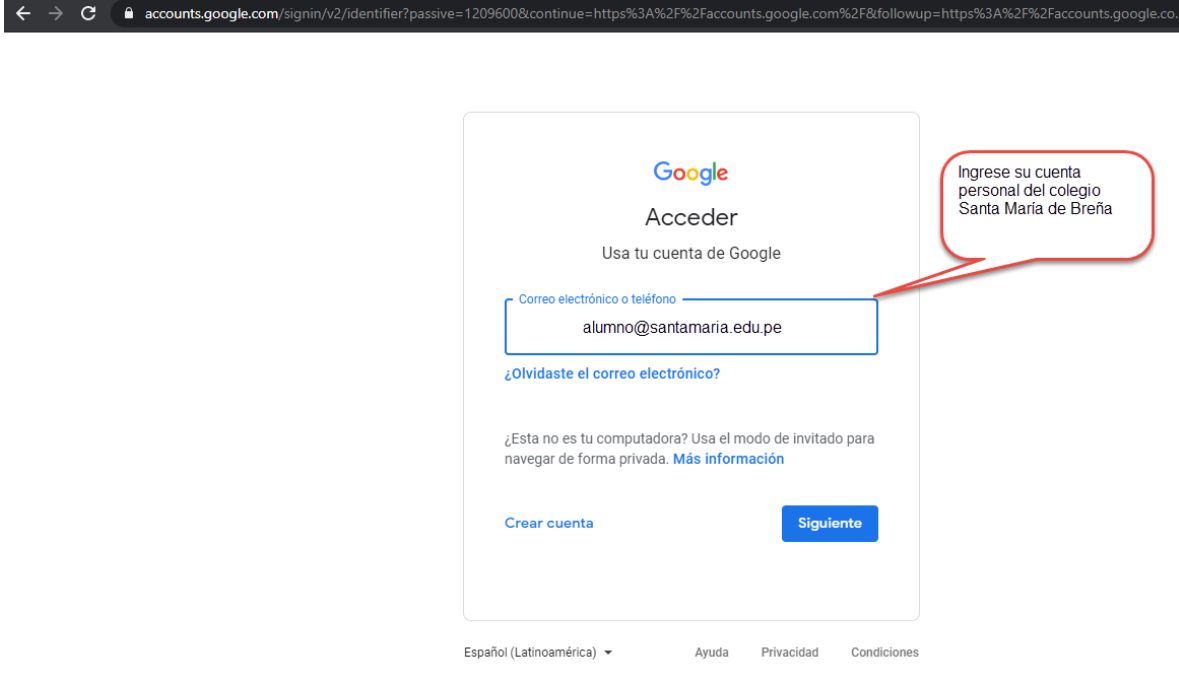

**Fig. 2.5**

Si este es su caso, después de ingresar, continúe con el **paso 3.**

Nota: Puede que el usuario ya tenga guardada alguna cuenta de correo en su navegador. En este caso, dar clic en botón de despliegue de la cuenta para desplegar la lista de correos que tiene guardados. **ver fig. 2.6.** 

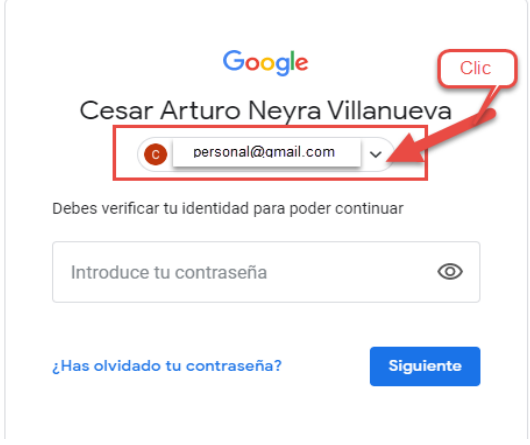

**Fig. 2.6**

Seleccionar el correo **institucional** o caso contrario si no lo encuentra en la lista elegir la opción **Usar otra cuenta** 

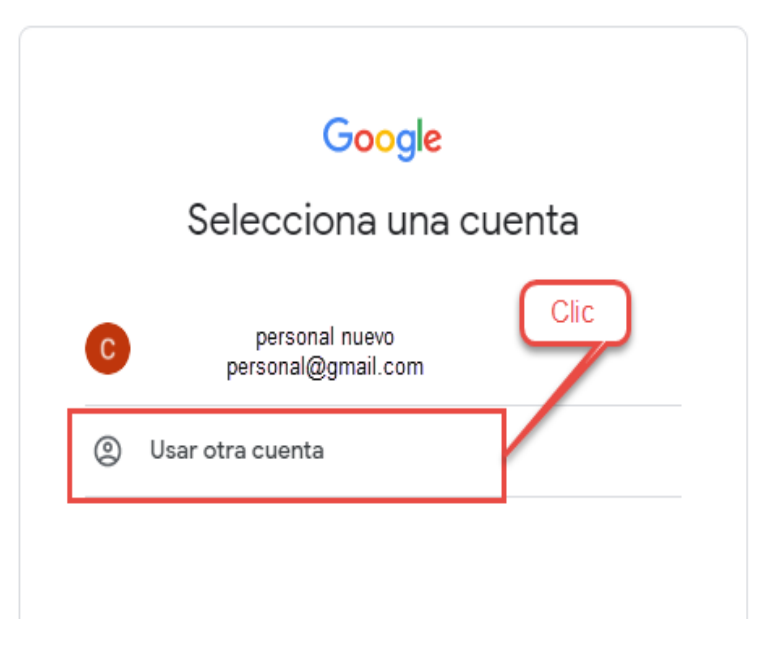

#### **Ingrese su correo institucional y su clave ver fig. 2.7**

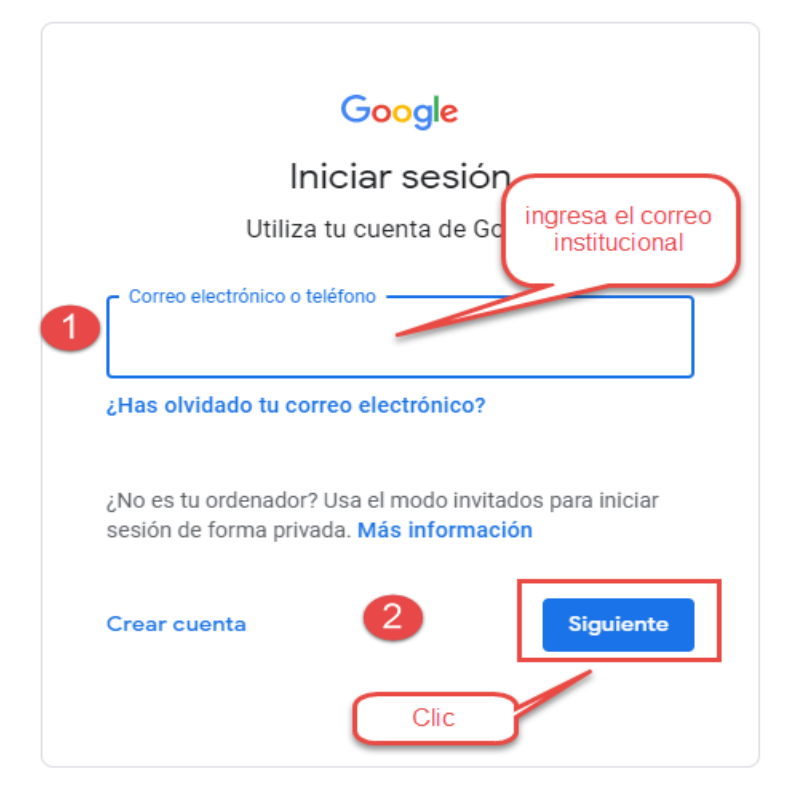

**Fig. 2.7**

#### **Finalmente podemos escoger la app de google GMAIL para ingresar al correo institucional, ver Fig.2.8**

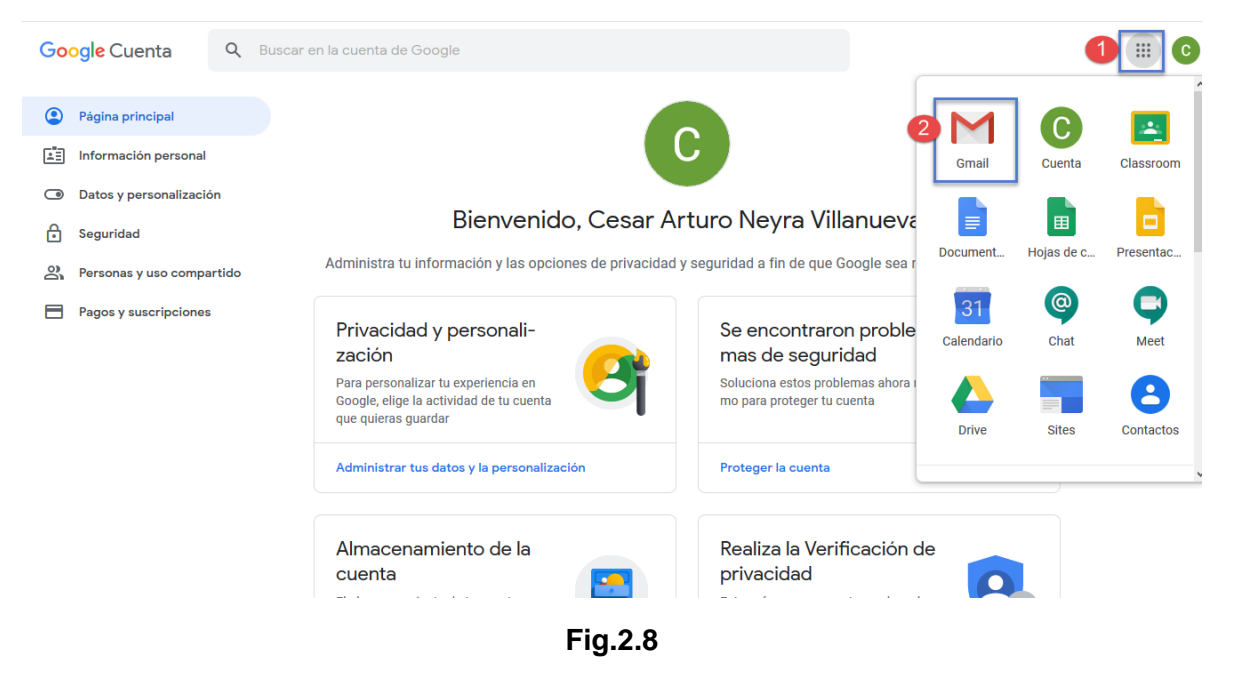

### <span id="page-12-0"></span>**3. Ingreso a mis clases programadas en calendario**

Paso 1. Paso 1

Abrir su navegador de internet

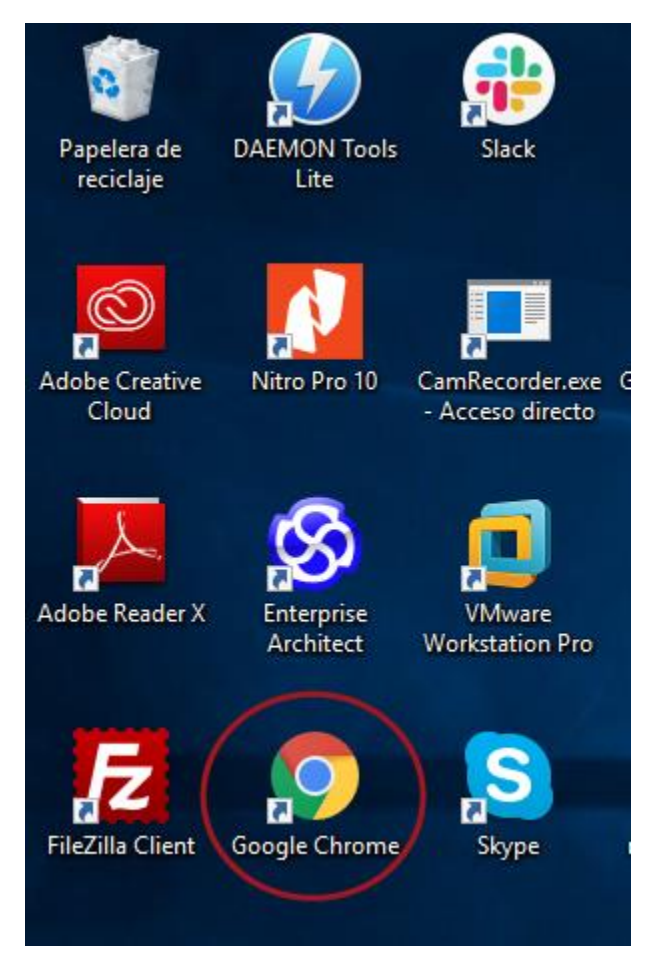

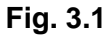

Ingrese en su navegador el siguiente link: <https://www.santamariadebrena.edu.pe/> Que lo llevara a la página del colegio.

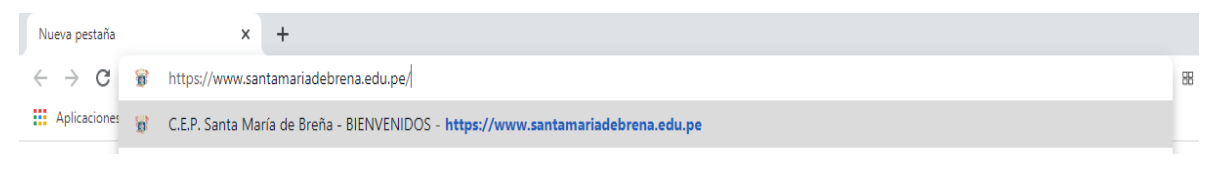

**Fig. 3.2**

En la parte inferior derecha de la página del colegio Santa María de breña existe un enlace directo al sitio **google acount:** [https://accounts.google.com/.](https://accounts.google.com/) **Ver fig. 2.3**

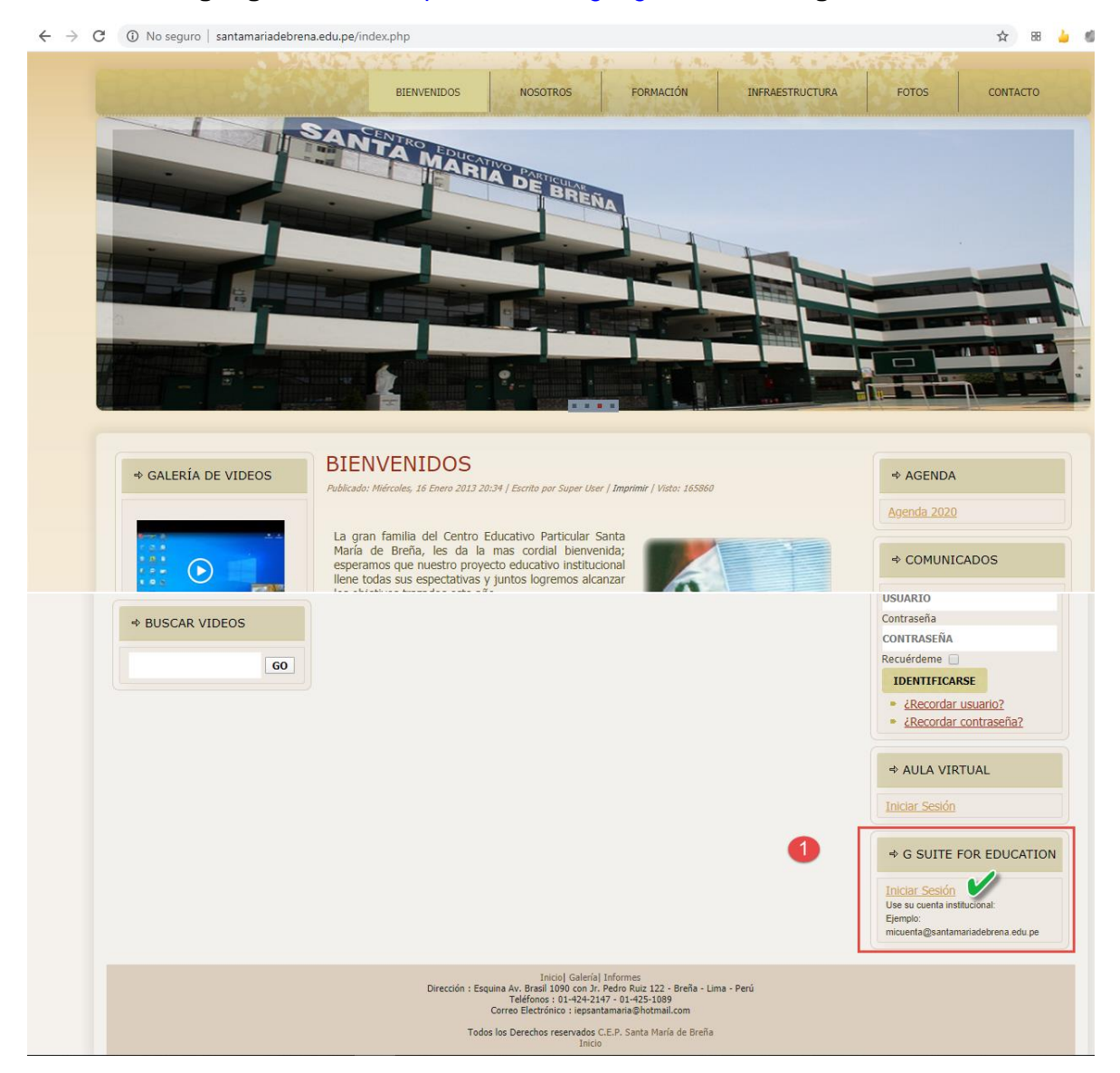

**Fig. 3.3**

**Nota: también puede ingresar a su cuenta pegando el siguiente link de google acount en su navegador:** [https://accounts.google.com/.](https://accounts.google.com/)

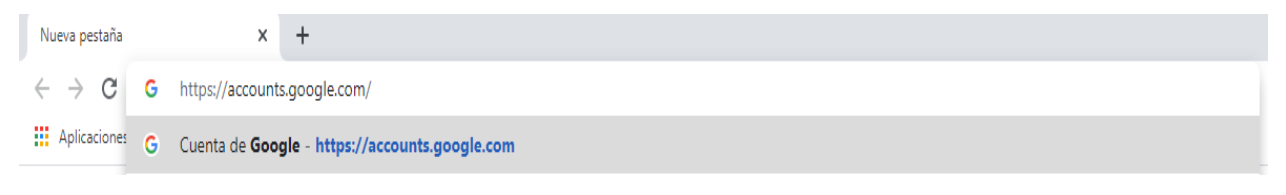

Ingrese a su cuenta de correo institucional y su clave, ver **fig. 3.5** de ejemplo:

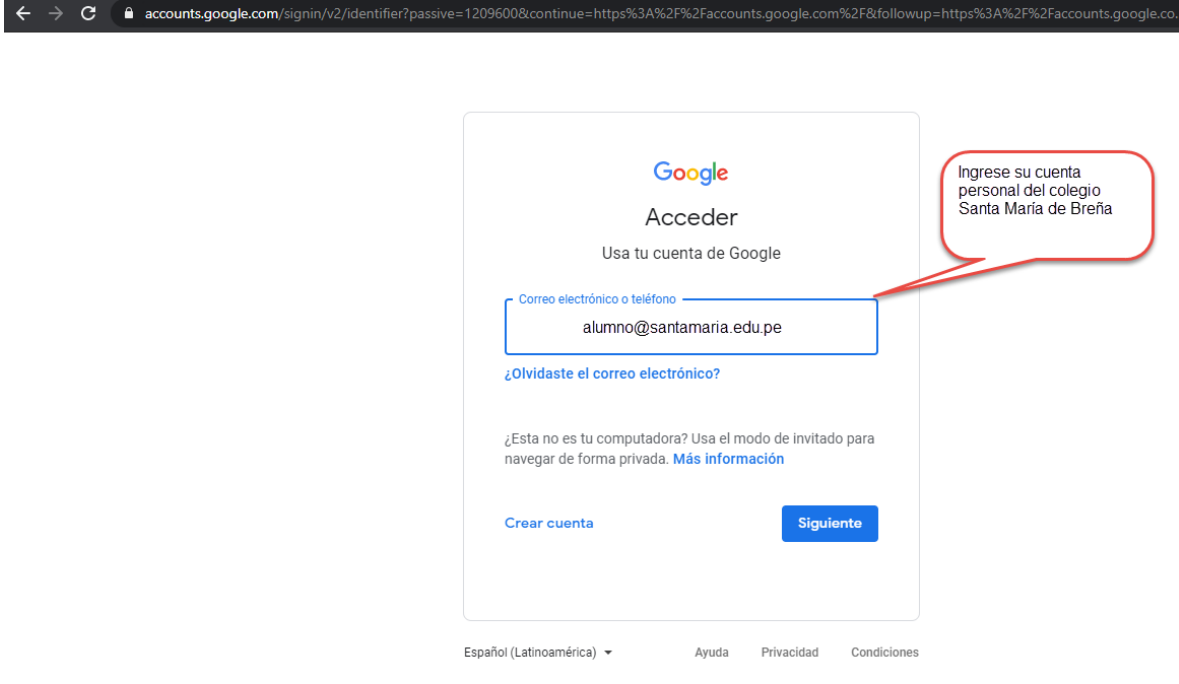

**Fig. 3.5**

Si este es su caso, después de ingresar, continúe con el **paso 3.**

Nota: Puede que el usuario ya tenga guardada alguna cuenta de correo en su navegador. En este caso, dar clic en botón de despliegue de la cuenta para desplegar la lista de correos que tiene guardados. **ver fig. 3.6.** 

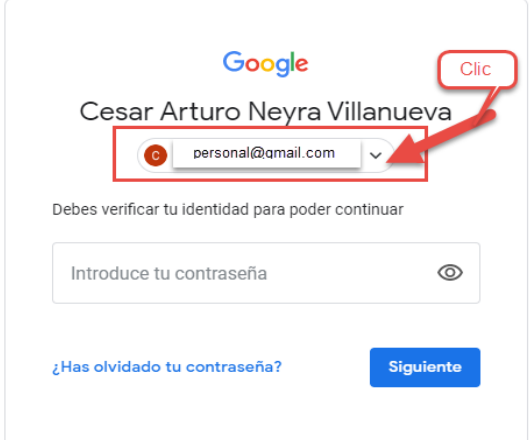

**Fig. 3.6**

Seleccionar el correo **institucional** o caso contrario si no lo encuentra en la lista elegir la opción **Usar otra cuenta** 

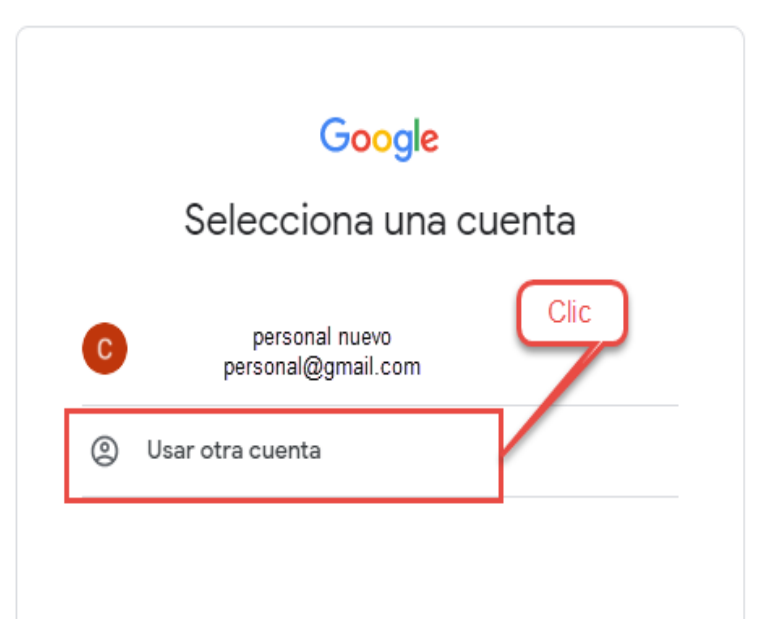

**Ingrese su correo institucional y su clave ver Fig. 3.7**

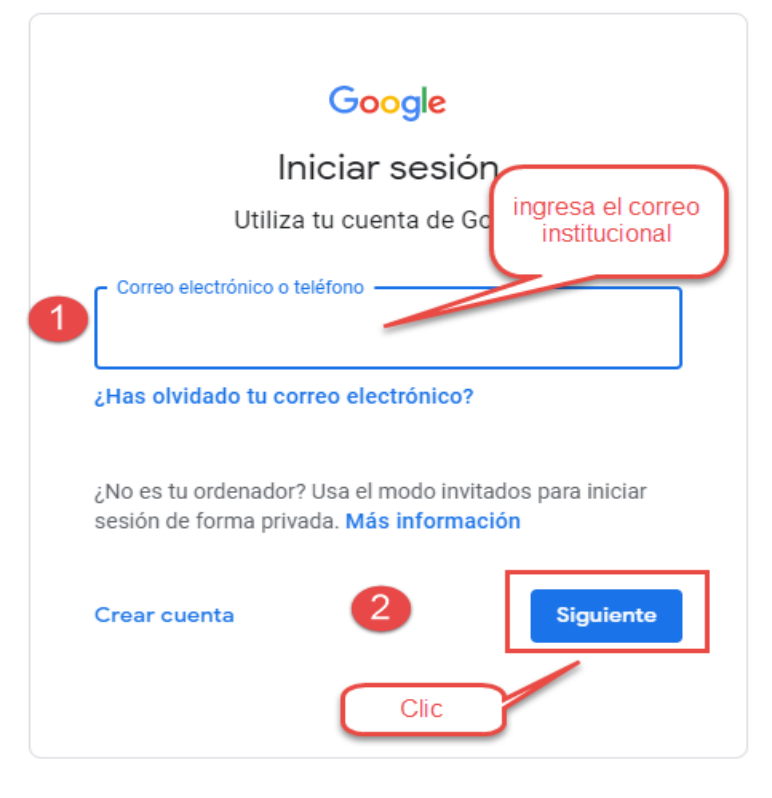

**Fig. 3.7**

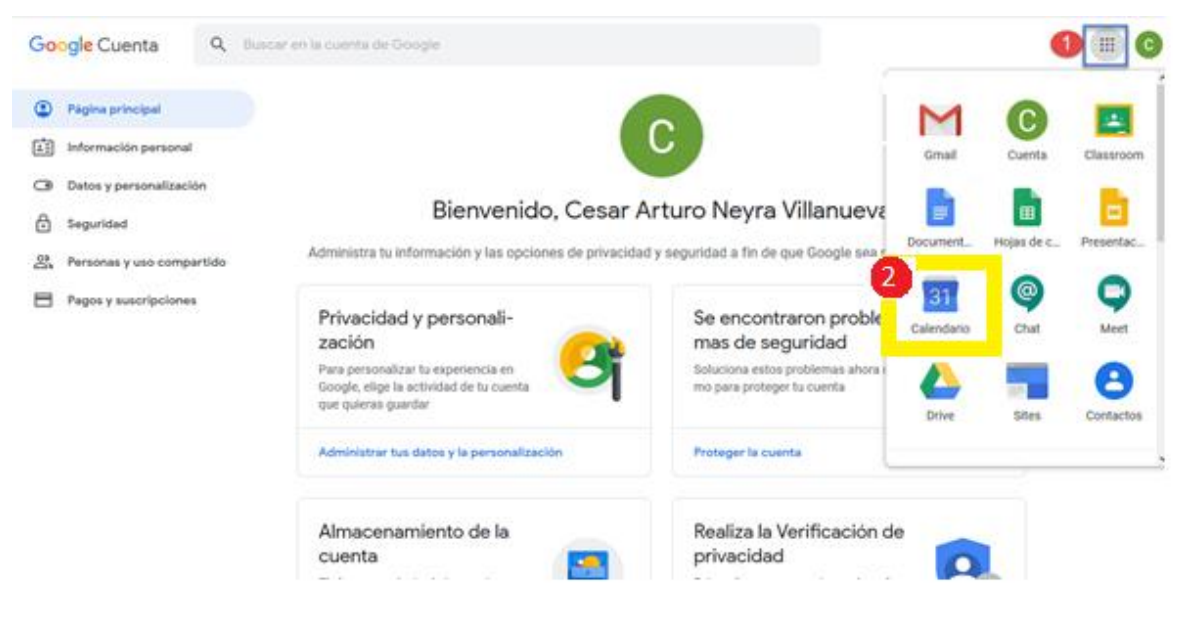

#### **Ahora seleccionamos la app calendario de google, ver Fig.3.8**

**Fig.3.8**

**Si está ingresando por primera vez, le mostrará la siguiente imagen, dende debe seleccionar Entendido, ver Fig. 3.9**

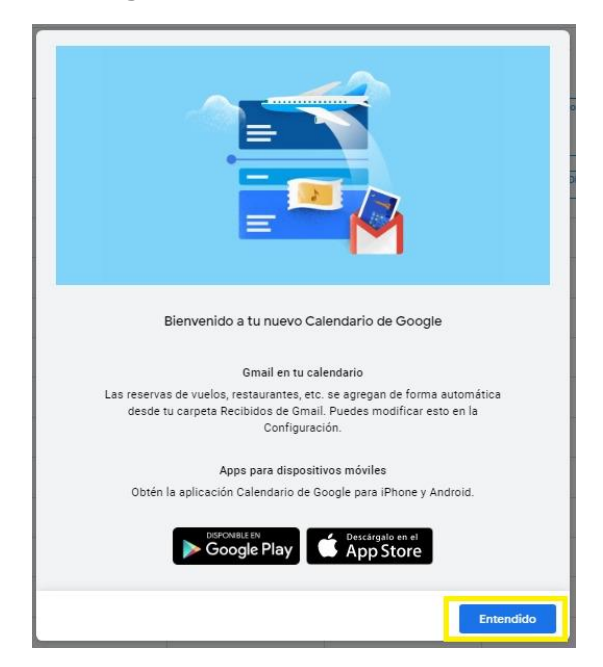

**Fig.3.9**

#### **Seleccione continuar para que se muestren las notificaciones de sus actividades, según la siguiente imagen, Fig. 3.10**

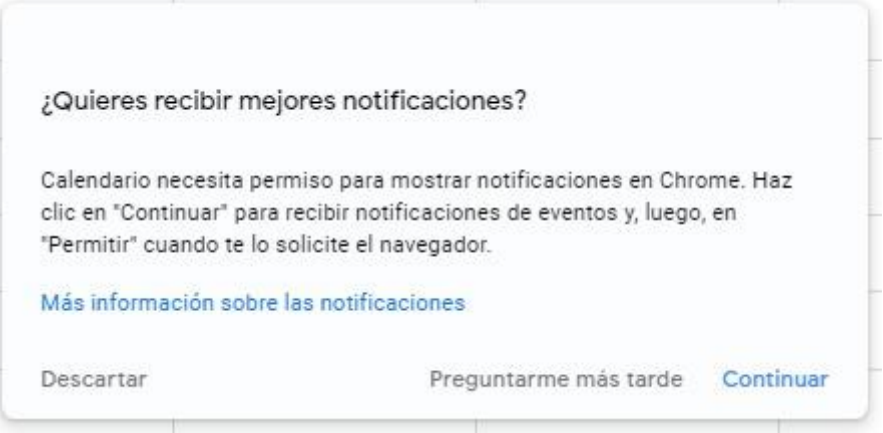

**Fig. 3.10**

**Finalmente podrá visualizar su calendario de clases virtuales y seleccionar según la indicación horaria de su docente. Ver fig. 3.11**

| 6 C.E.P. SANTA MARÍA DE BREÑA: $\ltimes$ +                                                                                                   |                      |                         |                  |                               |                                                           |                                                             |                                                                                 | $\Box$                                    | $\times$      |
|----------------------------------------------------------------------------------------------------|----------------------|-------------------------|------------------|-------------------------------|-----------------------------------------------------------|-------------------------------------------------------------|---------------------------------------------------------------------------------|-------------------------------------------|---------------|
| <b>a</b> Incógnito<br>calendar.google.com/calendar/r?tab=wc&pli=1<br>$\mathbf{\Omega}$<br>C<br>☆<br>→<br>$\leftarrow$                        |                      |                         |                  |                               |                                                           |                                                             |                                                                                 |                                           |               |
| Calendario<br>$\equiv$<br>6                                                                                                    | Hoy                  | $\langle \quad \rangle$ | <b>Mayo 2020</b> |                               |                                                           | ⊚<br>Q<br>⊛                                                 | Semana -                                                                        | $\ddot{}$<br><b>CA</b> SUITA NOTA DE DESA | F.            |
| Crear<br>$+$                                                                                                    | <b>GMT-05</b>        | <b>DOM</b><br>3         | LUN<br>4         | <b>MAR</b><br>5               | MIÉ<br>$\ddot{\circ}$                                     | <b>JUE</b><br>7                                             | <b>VIE</b><br>8                                                                 | SÁB<br>9                                  | Q             |
| <b>Mayo 2020</b><br>$\rightarrow$<br>≺<br>$\mathbf{v}$<br>M<br>$\mathbf{x}$<br><b>S</b><br>D<br>÷.<br>J                                      | 5 AM<br>6 AM         |                         |                  |                               |                                                           |                                                             |                                                                                 |                                           | Ø             |
| 28<br>29<br>30<br>27<br>$\overline{2}$<br>26<br>$\mathbf{1}$<br>6 <sub>o</sub><br>$\overline{7}$<br>8<br>$\cdot$ 9<br>$\mathbf{3}$<br>5<br>4 | 7 AM                 |                         |                  |                               |                                                           |                                                             |                                                                                 |                                           | $\ddot{}$     |
| 12<br>13<br>15<br>14<br>16<br>10<br>11<br>20<br>22<br>23<br>19<br>21<br>17<br>18<br>29<br>27<br>28<br>30<br>26<br>24<br>25                   | 8 AM                 |                         |                  |                               |                                                           |                                                             |                                                                                 |                                           |               |
| $5^{\circ}$<br>$\overline{2}$<br>3<br>$\overline{4}$<br>-6<br>31<br>Reunirse con                                                             | 9 AM<br><b>10 AM</b> |                         |                  | <b>Clase Modelo Inicial 5</b> | <b>Clase virtual de</b><br>Matemática y<br>$9 - 10:30$ am | <b>Clase Virtual de</b><br>Comunicación y<br>$9 - 10:30$ am | <b>Clase Virtual de</b><br>Matemática y Ciencia<br>y Tecnología<br>$9am - 12pm$ |                                           |               |
| <b>Buscar personas</b>                                                                                                    | <b>11 AM</b>         |                         |                  |                               | <b>ENGLISH CLASS I Inici</b>                              | <b>PRIMERA CLASE DE IN</b>                                  |                                                                                 |                                           |               |
| <b>Mis calendarios</b><br>$\hat{\phantom{a}}$                                                                                                | <b>12 PM</b><br>1 PM |                         |                  |                               |                                                           |                                                             |                                                                                 |                                           |               |
| FABRIZIO RIMONDI PALO<br>$\checkmark$<br>Cumpleaños<br>$\sim$                                                                                | 2 PM                 |                         |                  |                               |                                                           |                                                             |                                                                                 |                                           |               |
| Recordatorios<br>M<br>$\overline{\smile}$<br><b>Tareas</b>                                                                                   | 3 PM<br>4 PM         |                         |                  |                               |                                                           |                                                             |                                                                                 |                                           |               |
| Otros calendarios<br>$+$<br>$\hat{\phantom{a}}$<br>Festivos en Perú                                                                          | 5 PM                 |                         |                  |                               |                                                           |                                                             |                                                                                 |                                           |               |
| $\blacktriangledown$                                                                                                    | 6 PM                 |                         |                  |                               |                                                           |                                                             |                                                                                 |                                           | $\rightarrow$ |

**Fig. 3.11**

#### **Para unirse a su clase, solo deberá seleccionar el vinculo resaltado en la imagen, ver fig.3.12**

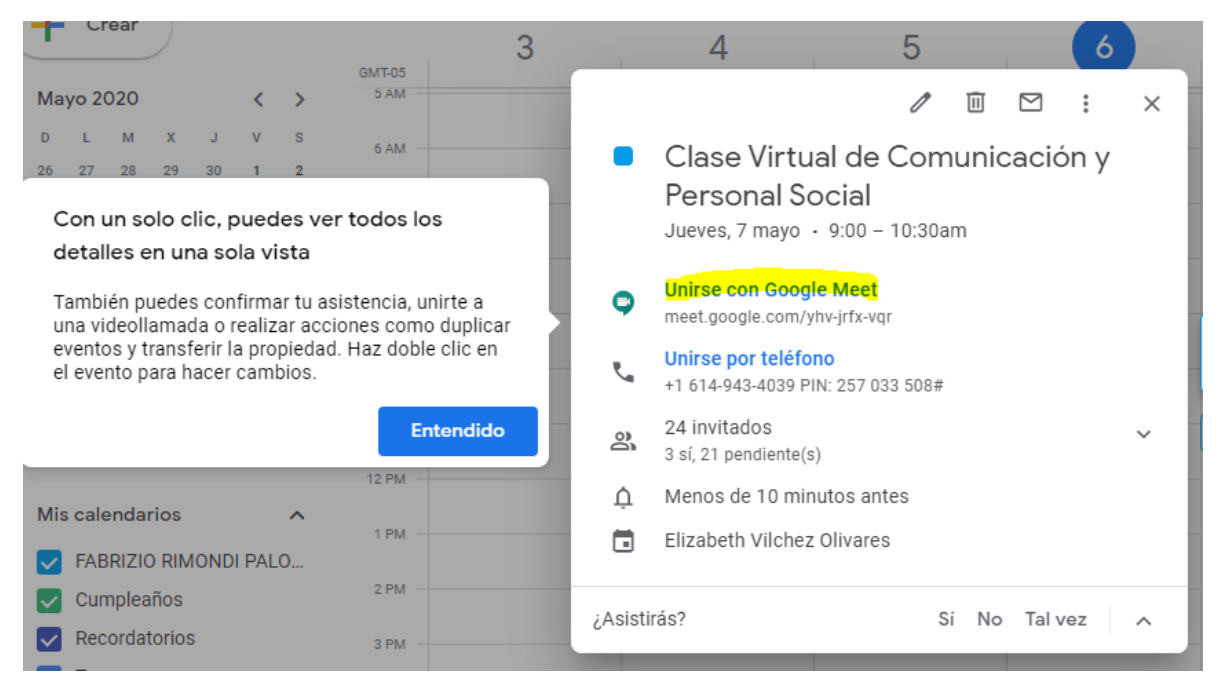

**Fig. 3.12**